Online App How To Guide

- 1) Compile required materials
	- a. Complete Psychology Department Application (link to fillable PDF)
	- b. Obtain Unofficial Transcripts (these can be e-transcripts, printouts of your unofficial transcripts, or scans of official transcripts)
	- c. Complete Personal Statement (link to personal statement prompts)
	- d. Print and sign letter of recommendation waiver form (link to LOR waiver)
		- i. You must list the name of and sign for each reference
	- e. Obtain an unofficial copy of your GRE score report (this can be a printout from your ETS account or a scan of your official score report)
- 2) Apply through Academic Jobs Online
	- a. Use the links fro[m http://psychology.sfsu.edu/graduate/application.html](http://psychology.sfsu.edu/graduate/application.html) to navigate to the appropriate application
	- b. Click the link to Apply

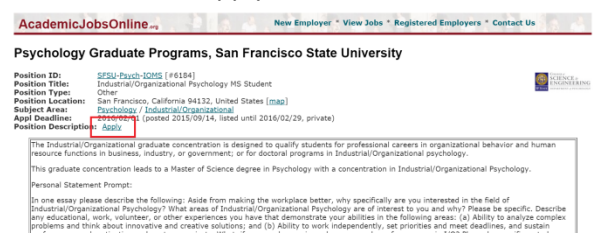

- c. Enter your name and contact information
- d. If you are currently employed or a student enter your current employer or institutional affiliation (this is optional)
- e. Enter the highest degree you hold or expect to hold upon admission to the graduate program

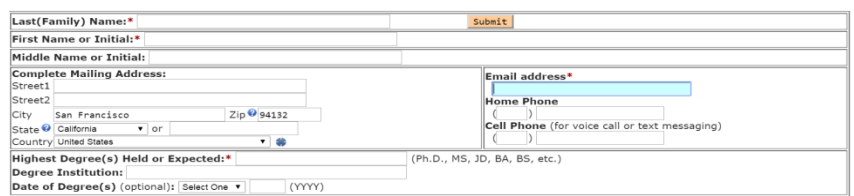

- f. List References
	- i. If you want your reference letter requests to be sent immediately upon submission of your application, check the 'email notify writer on submit' box next to the reference #. Otherwise you will have to manually send email requests after submitting your application (instructions below).
	- ii. References should be notified by you prior to requesting a letter of recommendation

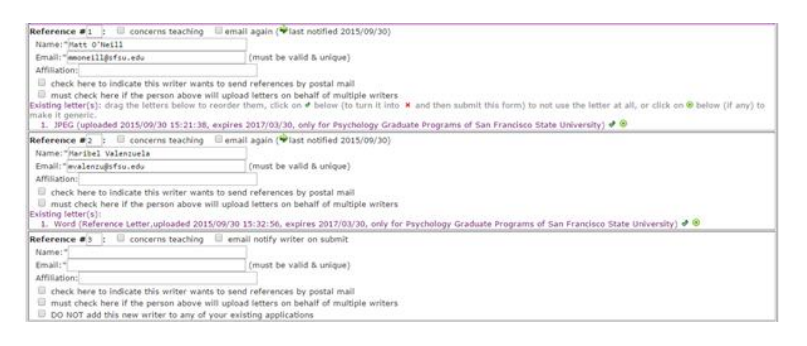

- g. Follow instructions for captcha at the bottom of the screen (enter circled letters/numbers) and click 'submit'
- h. You will receive an email with your log in and password information after completing this coversheet
- i. To update your cover sheet after initially submitting it log in to academicjobsonline.org as a 'job applicant'

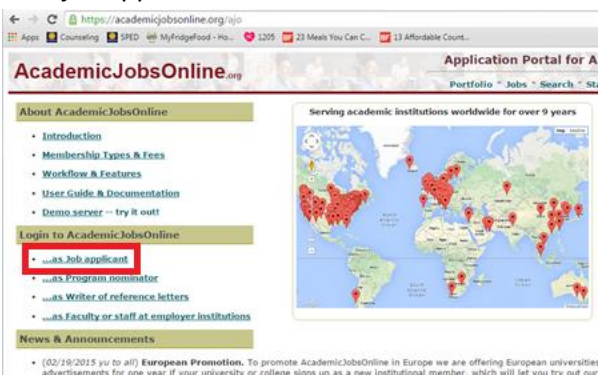

i. Once logged in select 'Coversheet' from the drop down menu titled 'Portfolio' at the top of the page

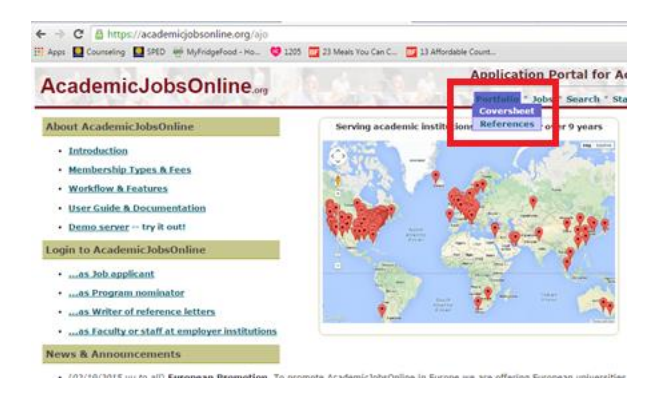

- ii. Additional fields will appear at the bottom of the cover sheet related to job searches; these fields can be ignored
- 3) Upload required materials
	- a. After submitting your coversheet you will be taken to a screen with links to submit the aforementioned materials (Psychology Department application, unofficial transcripts, personal statement, etc…)
		- i. Use the 'Choose File' button next to each required item to upload the appropriate file
		- ii. To submit additional unofficial transcripts click the green plus to the right of the 'Choose File' button

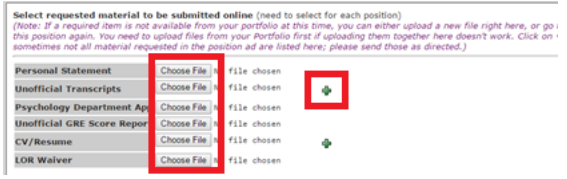

- b. To go back and upload additional materials log in to academicjobsonline.org as a 'job applicant'
	- i. Once logged in click on the 'Status' link at the top of the page and then select the application you wish to update

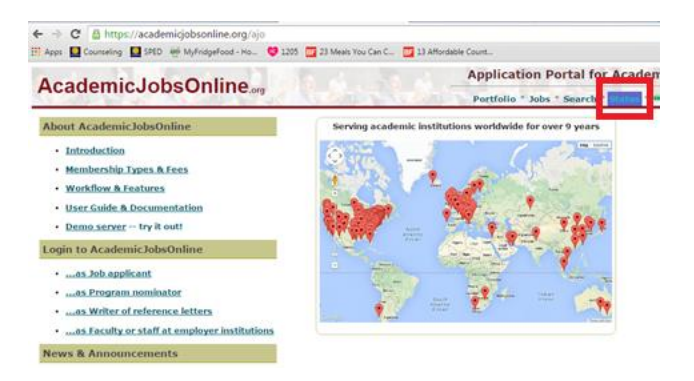

- 4) After uploading all required materials, on that same page you can send email notifications to your references
	- a. Click the green arrow next to each reference
	- b. Select 'request a tailored letter…'
	- c. Click 'Send'

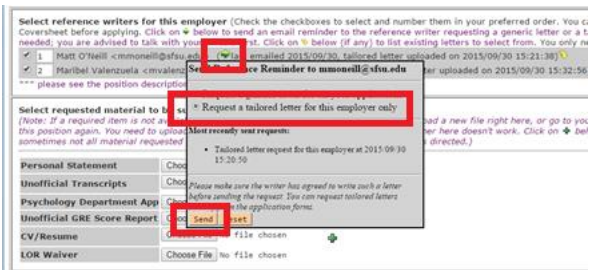

More questions for this position (need to answer once for each position)

- d. To enter additional references you need to log in to academicjobsonline.org as a 'job applicant'
	- i. Once logged in select 'References' from the drop down menu titled 'Portfolio' at the top of the page

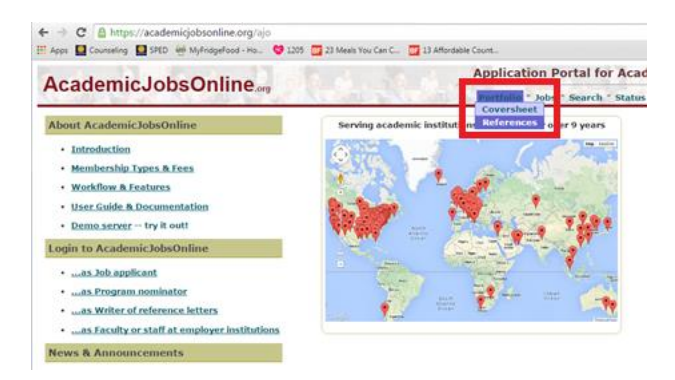

e. You can check the status of your letters of recommendation using the 'Status' link

5) Your application is now complete!